# Customised Ubuntu Added more!

**This is not an official distribution.Use at your own risk! I have a Dream of a perfect Distro! Ie An ubuntu distibution that can automatically detect all Printers and drivers The following are main features of Edubuntuksd12.04. 4 Distributor ID: Ubuntu Description: Ubuntu 12.04.4 LTS Release: 12.04 Codename: precise Kernal version 3.2.0-59-generic \*Grub customiser Please use Grub customiser for re-arranging Boot menu. \*Play Cd's and DVD's Application -Sound and videos-Movie player-Movie-open Disc \*Merging and splitting pdf files pdfsam-for spliting and merging pdf files Application-Office-pdfsam \*Imagination-Photo slideshow DVD creator \*Running Geogebra applets Open Mozilla firefox then tools-add-ons-plugins-icedTea-webplugin select Always activate**

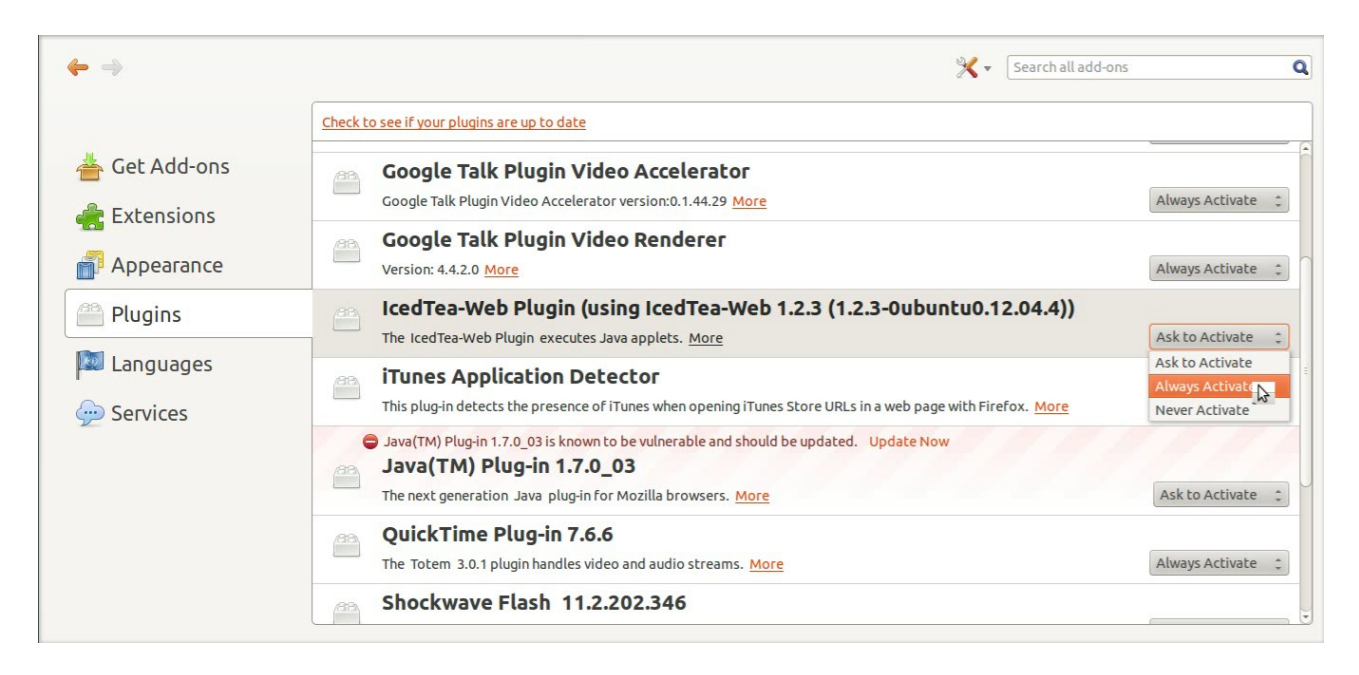

# **Configuring a new Printer**

**I found some users in schools still uses windows and says they can't configure printers in ubuntu.So I think This distribution may entirely different from official distribution as that I have given importance for configuring printers in ubuntu.I have been working more a year for that....**

**and partially succeeded......**

**an issue of configuring canon lbp printers left...But now succeeded ...**

**Warning! Configuring a new Printer**

**Auto detect printer opton is given**

**Do not connect the printer during Installation!**

**After Installation.Power on the printer and connect the cable to the usb port**

**Connect to the internet!.For HP Printers there may appear a wizard to complete the** 

**driver installation!**

**The printer may automatically detected.The message "configuring new printer" shows on top panel followed by printer "XXXXX is added" message .That is all! .Your printer is installed and ready to use.**

**\*Automatically detect all printers in the network**

#### I**NSTALLING CANON LBP PRINTER IN 12.04 UBUNTU**

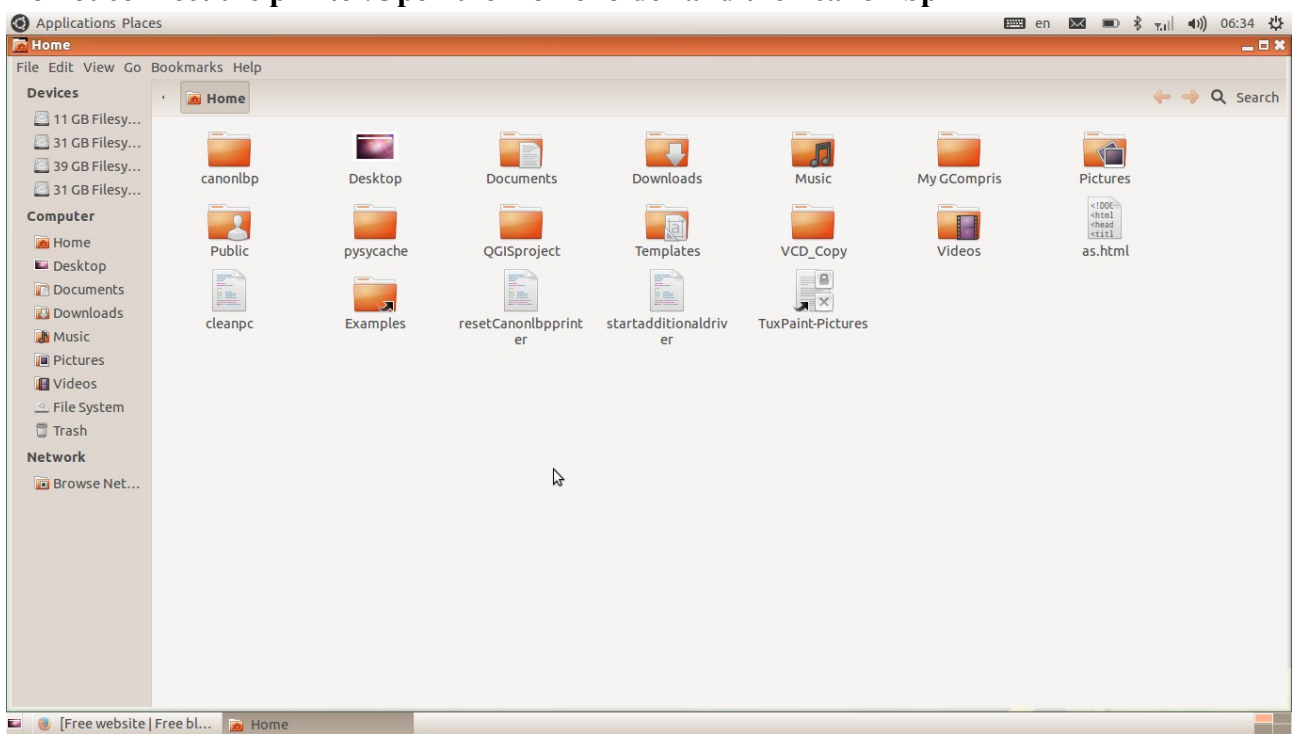

#### **Do not connect the printer.Open the Home folder and then canonlbp**

Find your printer model.For eg For installing canonlbp 2900,Double click LBP2900

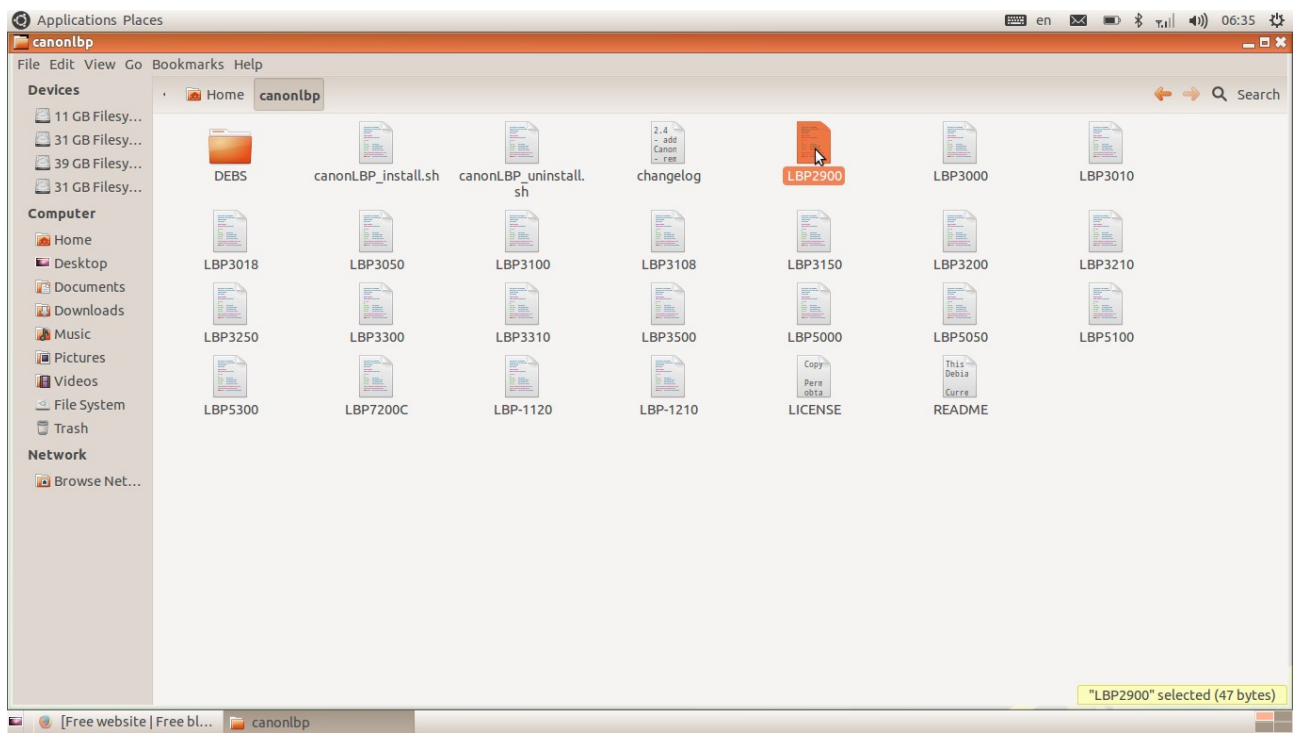

and select run in terminal.You are prompted to give password

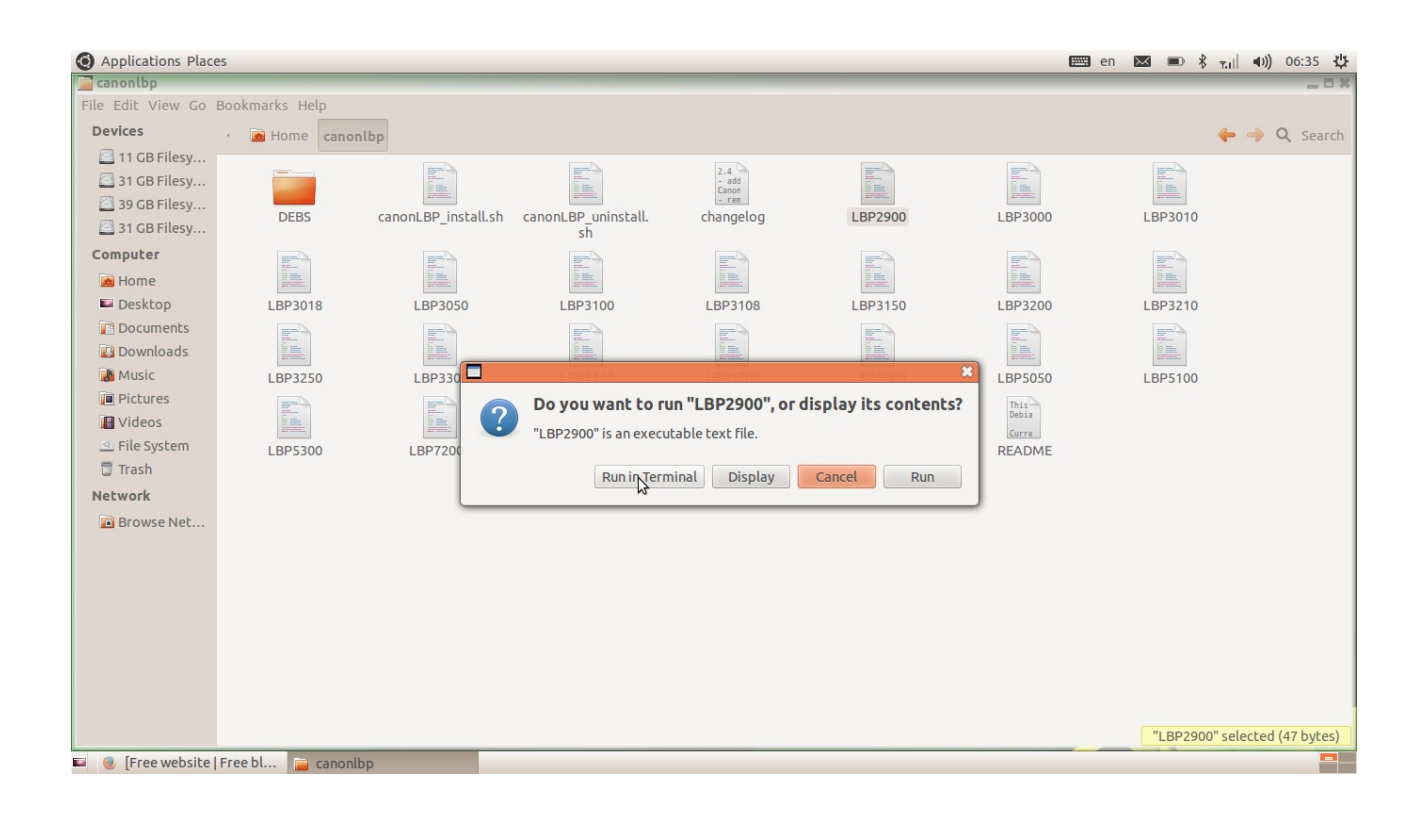

After installation reboot your system.Connect the printer A printer named CANON2900-2 Iis automatically configured and added to the system.Go to Applications-systemsettings-printer.Select the printer LBP2900 and set as default as shown in figure.

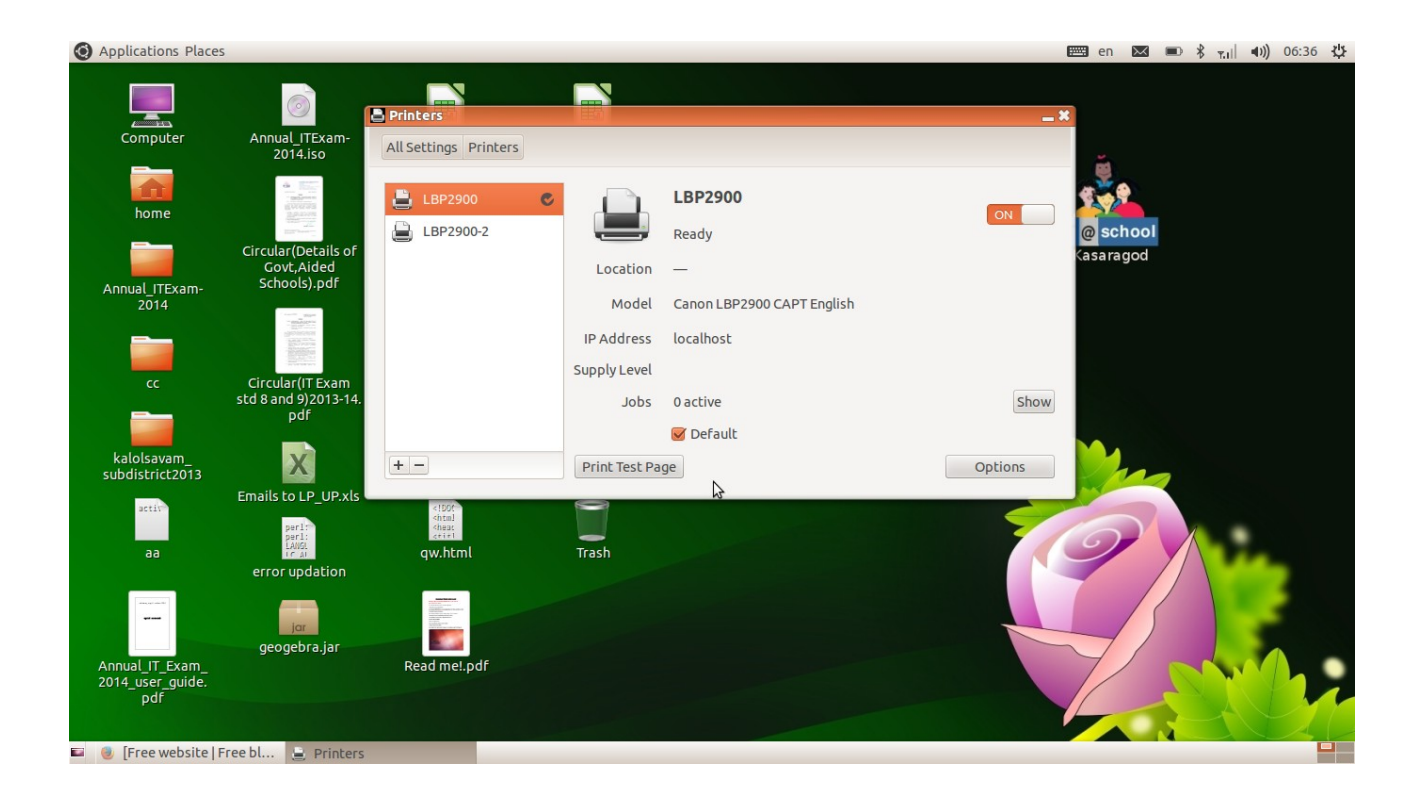

Run the script resetcanonprinter in your home folder.

Start printing!

പ്രിന്റർ ഉപയോഗിക്കമ്പോൾ system on ചെയ്ത് അതിലെ എല്ലാ applications -ഉം

പ്രവർത്തനസജ്ജമായശേഷം പ്രിന്റർ on ചെയ്യന്നതാണ് അഭികാമ്യം.പ്രിന്റർ പണിമുടക്കിയാൽ Restart the

system then run the script resetcanonlbpprinter in the home page and start printing again

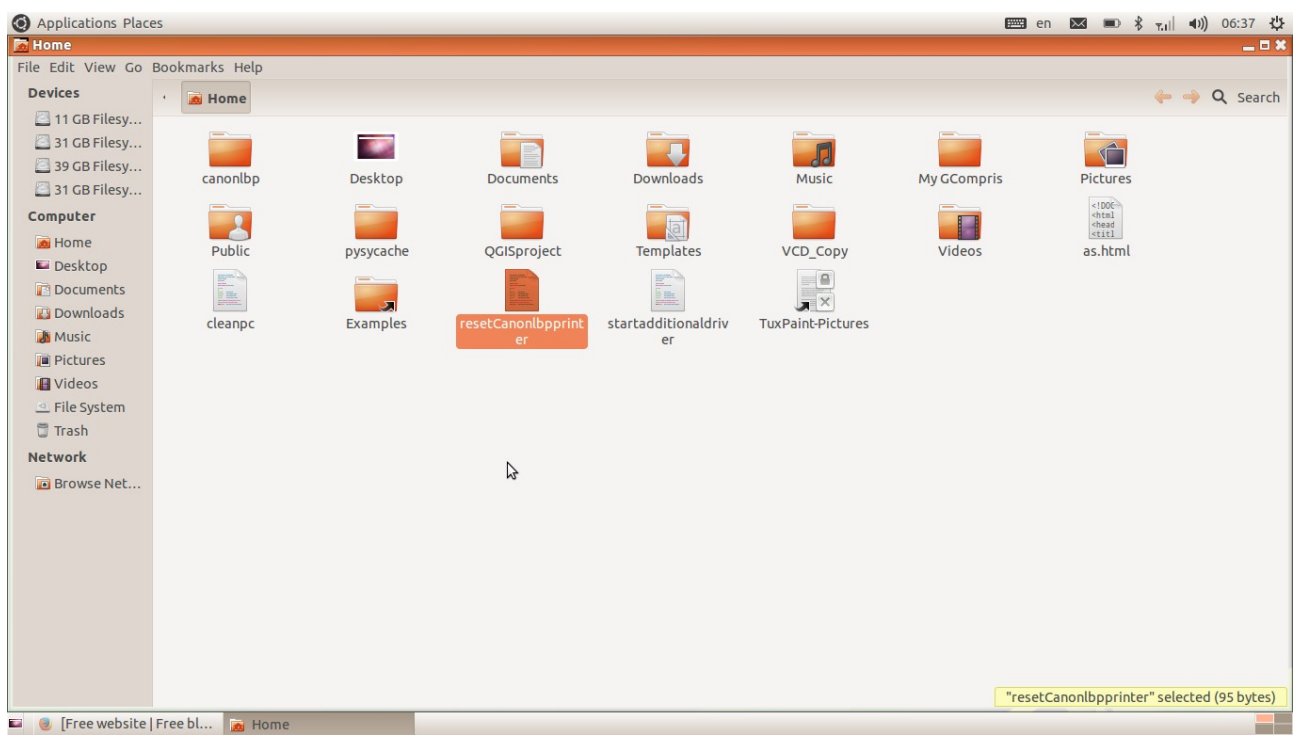

**Notes to Window users:-**

**.**

**An average user can use Edubuntu12.04.4 which is equivalent to windows 7.But as an** 

**administrator running a particular application on windows can't.**

**The biggest advantage of linux is it's built in driver set**

**Including drivers for webcam,wifi,ethernet card printer and scanner ...etc**

**Desktops and Laptops without a windows licence have a lower cost!**

........................................................

# **Configuring additional drivers**

**If You are using other machines like Lenova,Dell...etc. They come with** 

**broadcom drivers You must add additional drivers .otherwise some devices like wifi ,bluetooth may not function properly.You can easily solve the issue. To correct the issue Connect to the internet and run the script startadditionaldrivers in the home page follow the Instructions and complete the driver installation**

**A bug still exists.You can't Create ubuntu start up disk creature.You can** 

solve this issue by using Unetbootin found at Applications-System tools-

**Unetbootin**

**\*DO NOT INSTALL ANY CUPS RELATED PACKAGES IN THIS OS** 

**Printing&FileSharing in Windows 7 and Ubuntu 12.04 (Precise Pangolin)** 

**open Windows and search for 'Manage Advanced Sharing' then click** 

**on it to open.** 

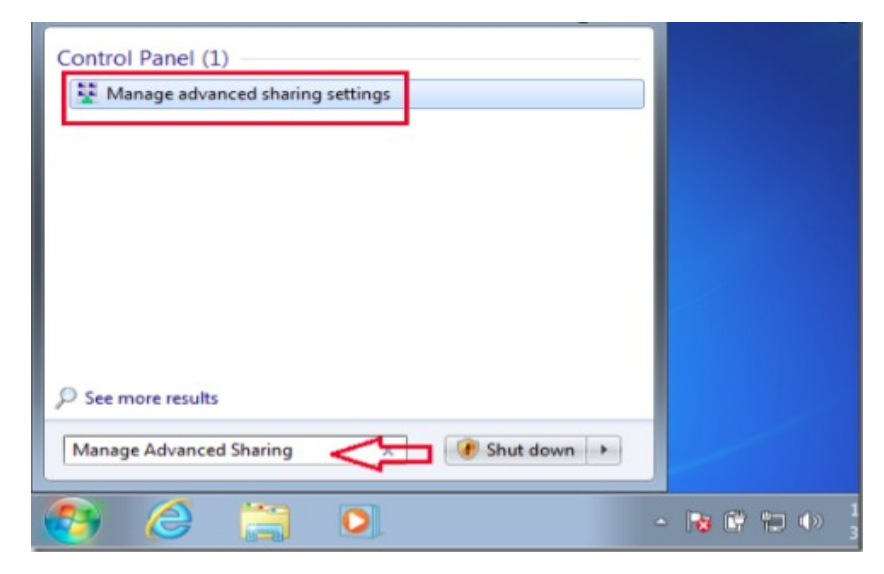

**Next, click the options to turn on file and printer sharing and save the changes.** 

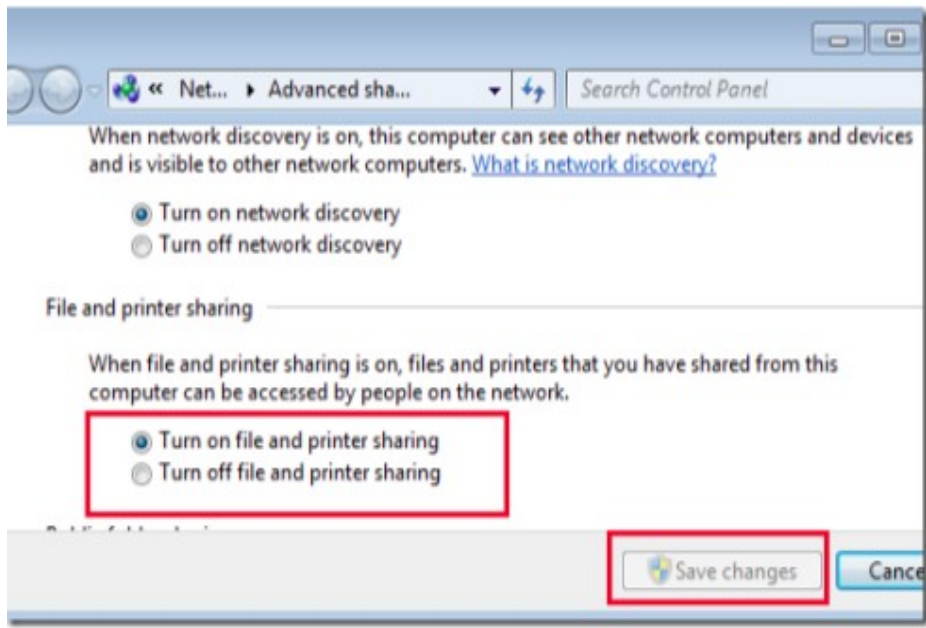

#### **Next, type the commands below to find out your**

#### **domain or workgroup name**

#### **net config workstation**

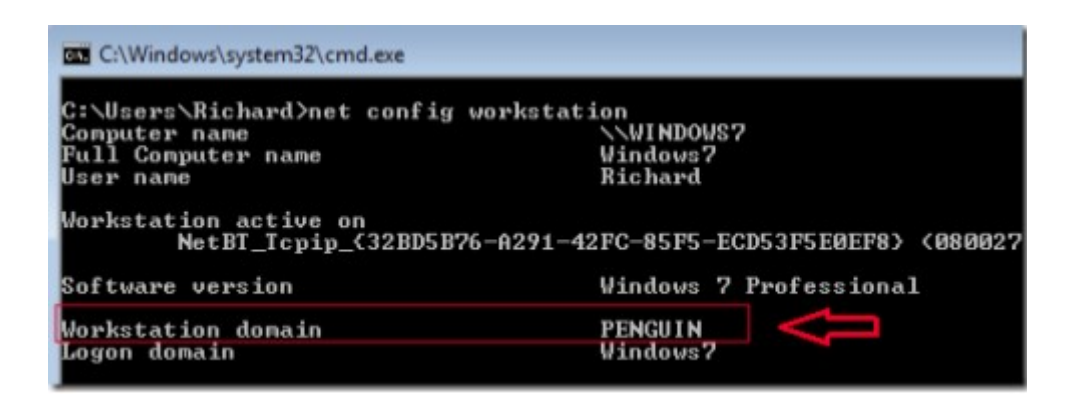

**Take note of the workgroup name shown. This is the group that both** 

**machines must be a member of in order to enable proper file sharing.** 

**Next in Ubuntu machine.**

#### Application-system tools -Administration-samba

#### **Then select 'Preferences –> Server Settings' from the menu**

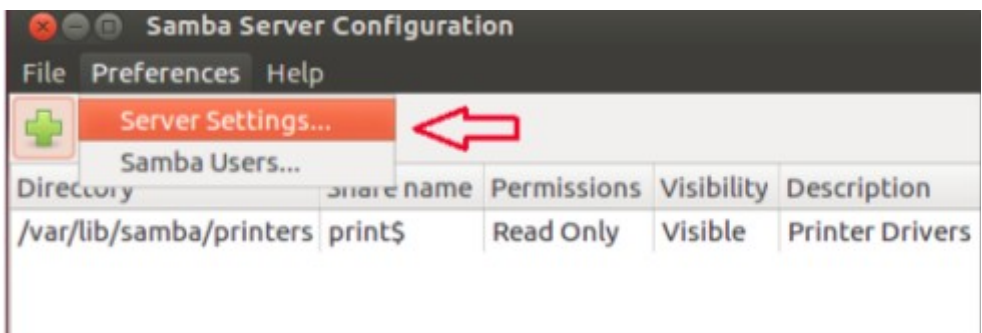

### **And type the workgroup name to match that of your Windows machine and**

#### **save**

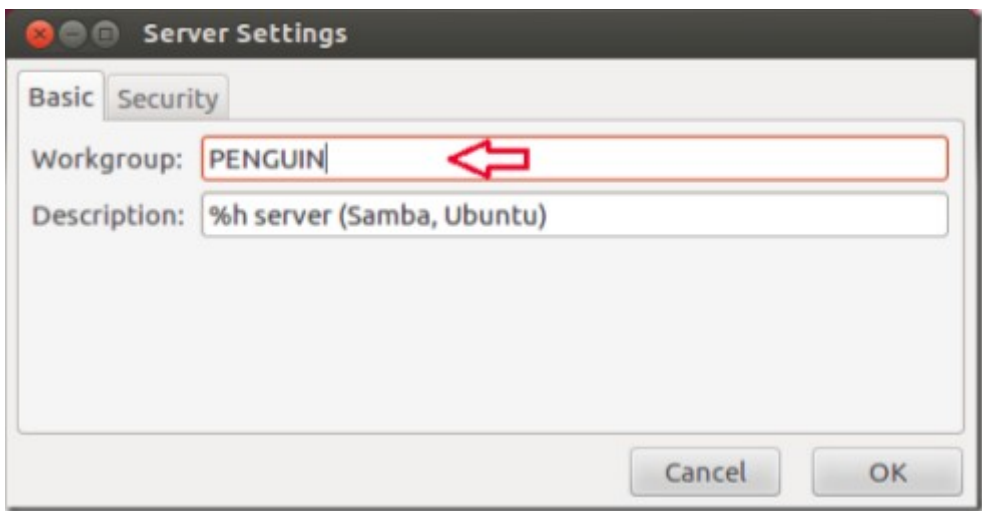

### **Restart both machines and hopefully when you login you should be able to**

### **see each machine from either system**

**Next, select Preferences –> Samba Users.** 

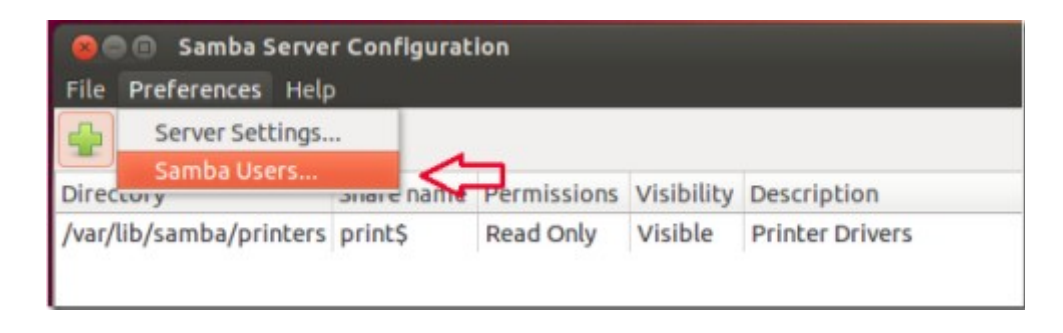

Then select your Unix (Ubuntu account) username from the drop-down

**option followed by your Windows machines username and and Samba** 

**password (Your Ubuntu account password).** 

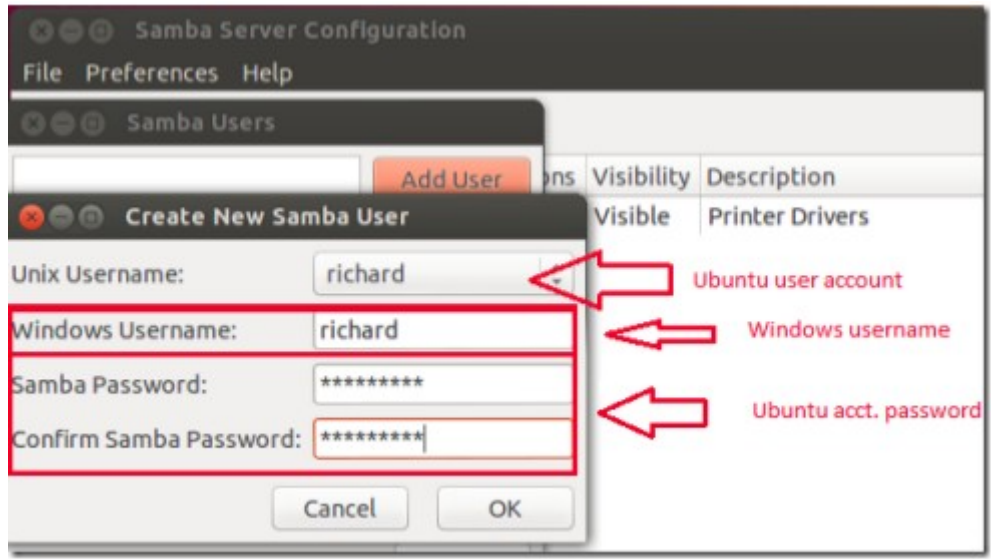

**Next, click on the Add button (green plus) to add shares. Browse to the** 

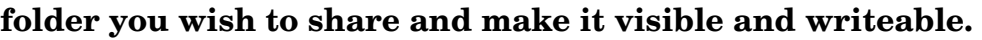

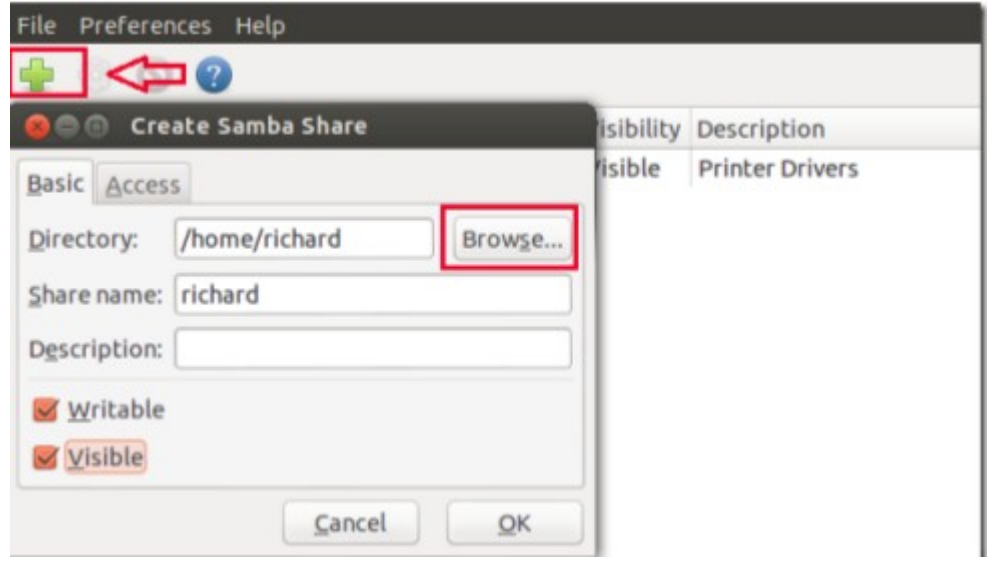

**Then select the 'Access' tab and select the users you wish to have access to it** 

## **and save your changes.**

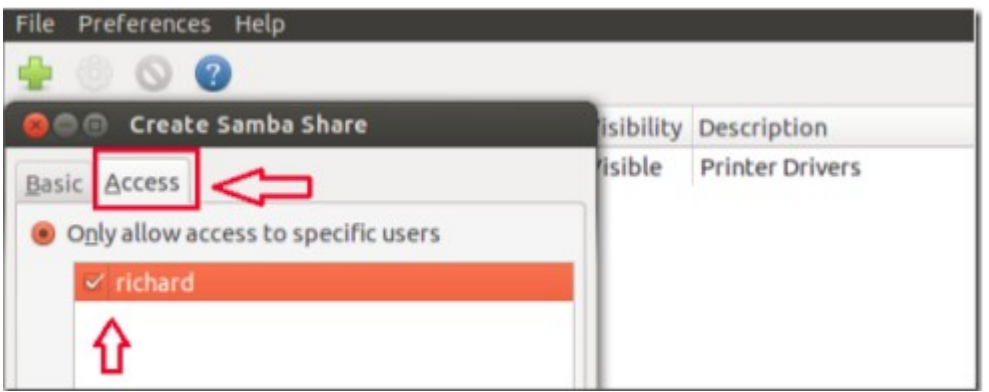

**Double click Windows shares from Ubuntu and enter your Windows'** 

**username and password to access its content.** 

**For more Please visit** 

**www.madhivaliyaparamba.com** 

**You can Enter Your suggestion and comments [here](http://www.madhivaliyaparamba.com/1/post/2010/07/comments.html#comments)**

 **P.Rajan Master Trainer Kasaragod** 

 **Phone:8547458474** 

 **Email[:rajanmastervp@gmail.com](mailto:rajanmastervp@gmail.com)**

 **website:www.madhivaliyaparamba.com**